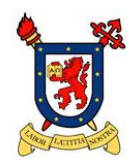

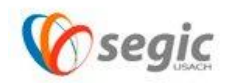

## Manual de conexión a la red VPN USACH

(Apple MAC)

¿Qué es una red VPN?

Una **red privada virtual**, **RPV**, o **VPN** de las siglas en [inglés](https://es.wikipedia.org/wiki/Idioma_ingl%C3%A9s) de *Virtual Private Network*, es una tecnología de [red](https://es.wikipedia.org/wiki/Red_de_computadoras) que permite una extensión segura de la [red local](https://es.wikipedia.org/wiki/Red_de_%C3%A1rea_local) (LAN) sobre una red pública o no controlada como [Internet.](https://es.wikipedia.org/wiki/Internet) Permite que la computadora en la red envíe y reciba datos sobre redes compartidas o públicas como si fuera una red privada con toda la funcionalidad, seguridad y políticas de gestión de una red privada.<sup>[1](https://es.wikipedia.org/wiki/Red_privada_virtual#cite_note-1)</sup> Esto se realiza estableciendo una conexión virtual punto a punto mediante el uso de conexiones dedicadas, cifrado o la combinación de ambos métodos. Ejemplos comunes son la posibilidad de conectar dos o más sucursales de una empresa utilizando como vínculo Internet, permitir a los miembros del equipo de soporte técnico la conexión desde su casa al centro de cómputo, o que un usuario pueda acceder a su equipo doméstico desde un sitio remoto, como por ejemplo un hotel. Todo ello utilizando la infraestructura de [Internet.](https://es.wikipedia.org/wiki/Internet)

Pasos para establecer la conexión a la red VPN USACH:

1. Para conectar a la red VPN USACH desde MAC , se debe ingresar vía web desde su navegador predefinido a la siguiente URL : vpn.usach.cl

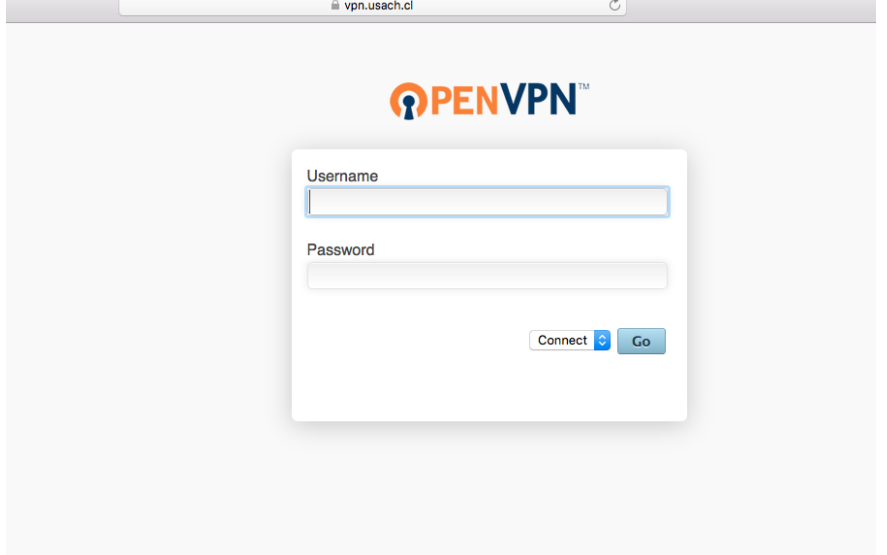

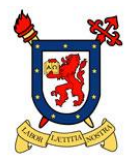

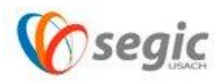

2. Una vez ingresado su usuario y password de correo electrónico USACH (nombre.apellido), la plataforma de VPN le solicitara instalar un software, este programa lo puede descargar de forma manual desde el link que se muestra a continuación.

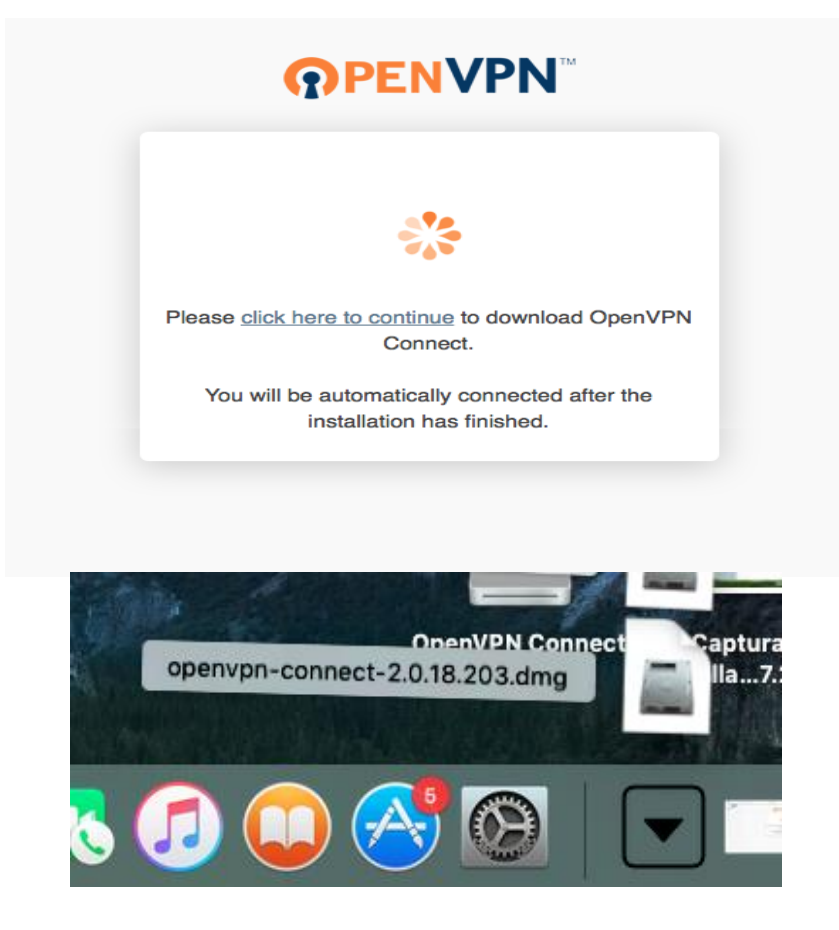

Una vez descargado el software, este quedara en su carpeta de descargas con el icono de OPENVPN en donde se tendrá que ejecutar para iniciar la instalación.

@ vesturantici

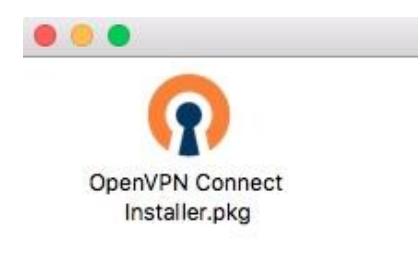

the contract of the contract of

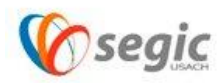

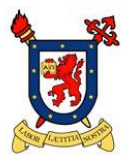

3. Instalado ya el software, se podrá ejecutar desde el icono de OPENVPN instalado en su escritorio

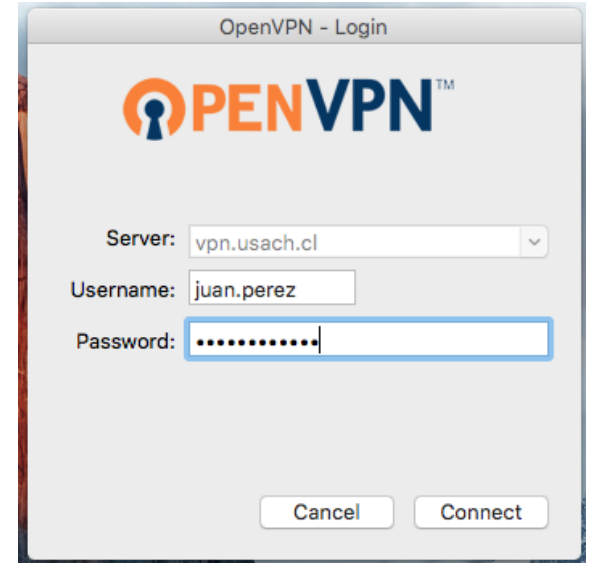

Al ejecutar el programa se desplegará esta ventana en la cual se deben ingresar sus credenciales USACH (usuario y contraseña de correo).

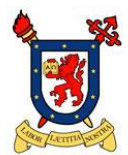

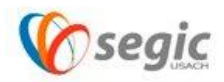

4. Una vez presionado el botón de "Connect" el sistema desplegará este mensaje de advertencia el cual pregunta si desea permitir una conexión hacia vpn.usach.cl , acá se debe marcar "Don't ask Again" (no volver a preguntar) y luego presionar en el botón de "yes"

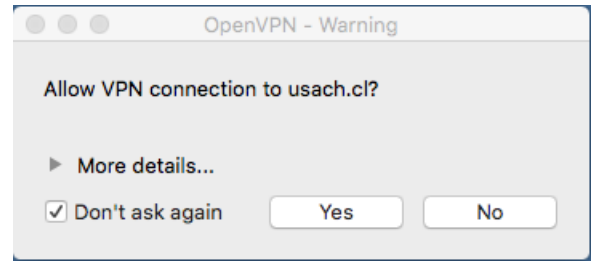

5. Para corroborar la conexión, la plataforma VPN automáticamente le entregara este mensaje.

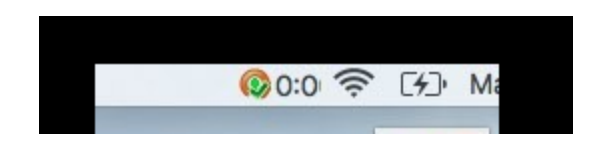